2020/04/08 平安女学院大学 教務チーム (コンピュータ担当)

ポップアップブロック解除方法 (IE)

## Internet Explorer

1. 画面右上にある[歯車の形をしたボタン]をクリックし、表示されるメニューから[イン ターネットオプション]をクリックします。

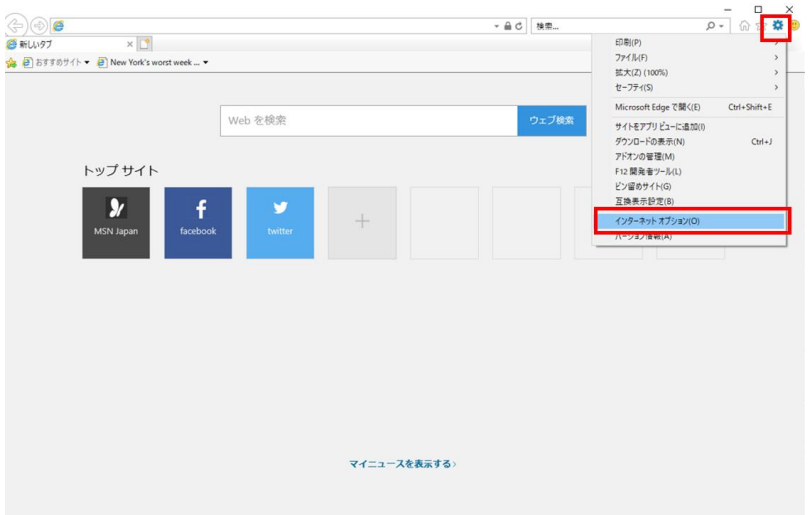

2. 表示される画面の中から[プライバシー]タブをクリックし、[ポップアップブロック] の項目にある[ポップアップブロックを有効にする]のチェックを外して[OK]ボタンを クリックしてください。すでにチェックが外れていれば、ポップアップブロックは無 効になっています。

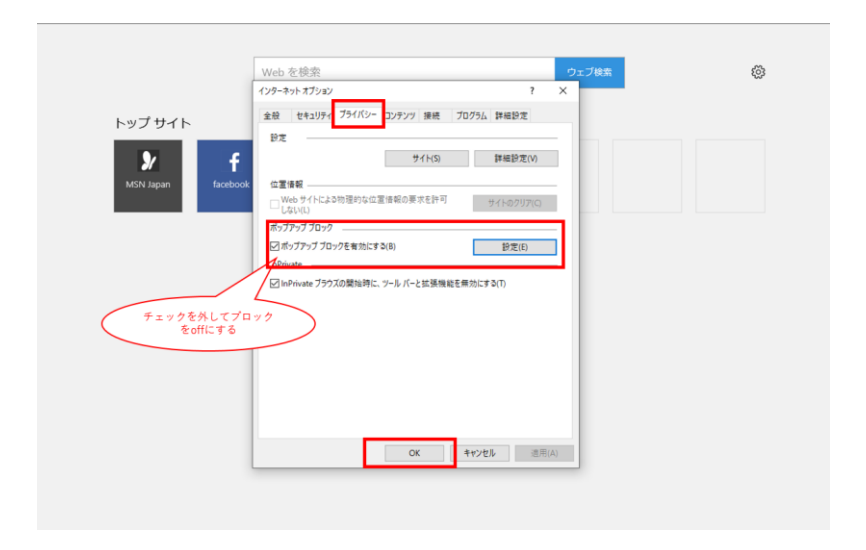